# **دليل المستخدم منصة الخدمات الداخلية**

خدمة إضافة أعضاء الجمعية العمومية

**رقم اإلصدار 1.0 التاريخ 23 يوليو 2023**

## شرح الخدمة

تمكن هذه الخدمة من إضافة بيانات أعضاء الجمعية العمومية والمستوفين لشروط انتخاب أعضاء مجلس الإِدارة الجديد للجمعية. وبناءً عليه سيتم احتساب اصوات األعضاء وتوزيعها في اجتماع الجمعية العمومية لالنتخاب، وفقًا لقواعد حوكمة الجمعيات.

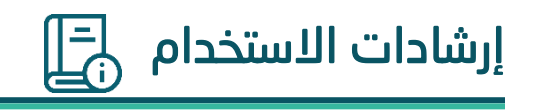

## **الخطوة األولى )زيارة الموقع الرقمي للمركز(**

.1 الدخول إلى منصة المركز عبر الرابط التالي: **<https://ncnp.gov.sa/ar>**

ثم الضغط على زر **الخدمات االلكترونية** ثم الضغط على **دليل الخدمات.**

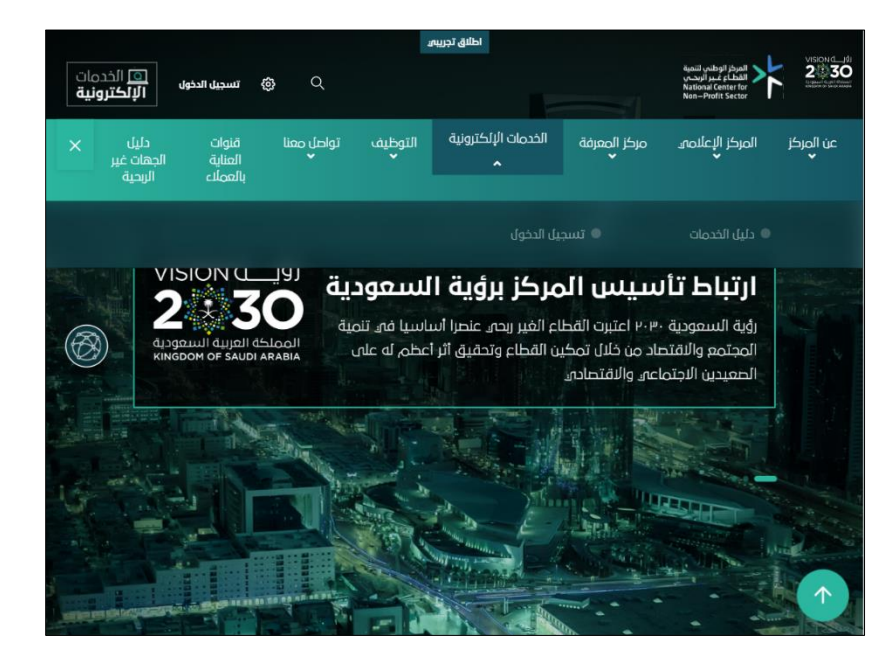

.2 بعد ذلك تظهر نافذة جديدة بها جميع خدمات المركز يتم البحث عن الخدمة المطلوبة بكتابة **خدمة إضافة أعضاء الجمعية العمومية** ثم يتم الضغط على الخدمة.

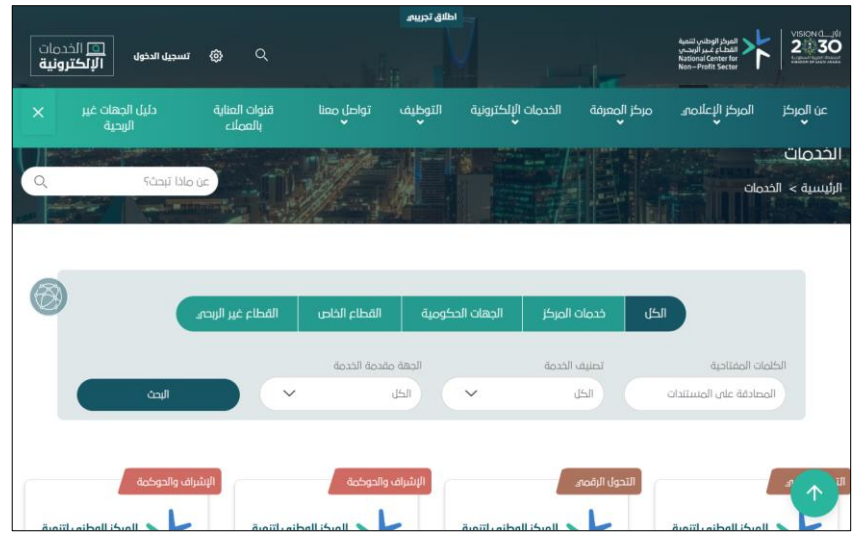

## **الخطوة الثانية تسجيل الدخول لحساب المفوض على الجمعية**

.1 هذه الخطوة تمكن المستخدم )المفوض( من الوصول لحساب الجمعية والبدء بالخدمة.

Ï

يجبب ادخال رقم هوية المفوض وكلمة المرور

أو إجراء تسجيل الدخول عبر النفاذ الوطني الموحد

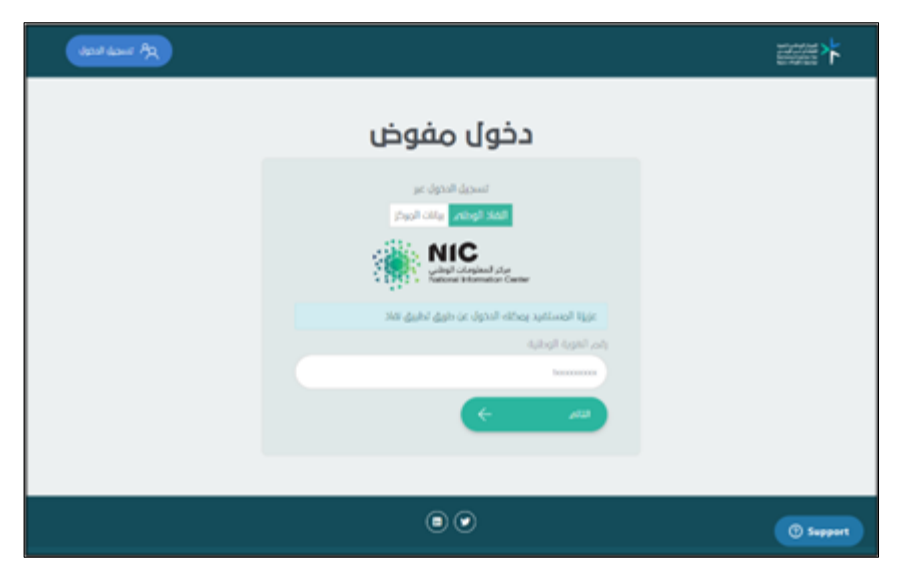

2. بعد إتمام عملية تسجيل الدخول، سيد النظام إدخال رقم ترخيص الجمعية

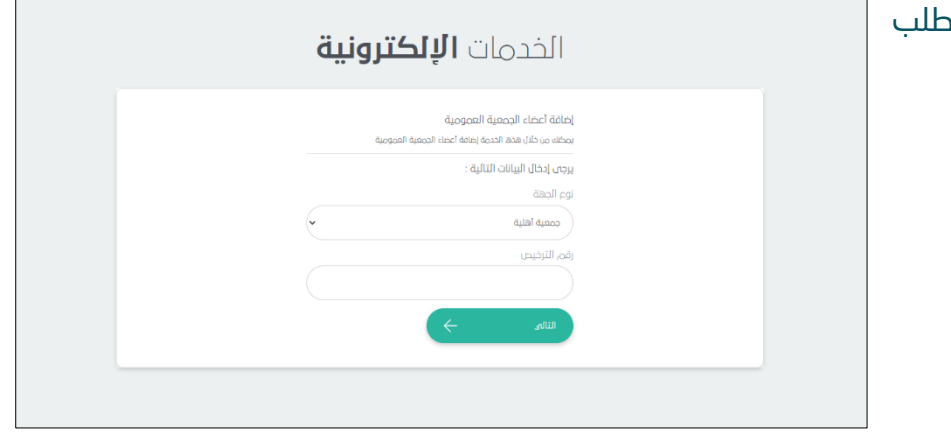

#### **دليل المستخدم لمنصة المركز الوطني لتنمية القطاع الغير ربحي 5**

### **الخطوة الثالثة إكمال الحقول**

.1 يستعرض النظام معلومات الجمعية وفقا لرقم الترخيص الذي تم إدخاله.

في هذه الخطوة يجب على المفوض تزويد النظام برسوم العضوية العادية للجمعية العمومية وادخاله في الحقل المعروض في الشاشة.

يتم الضغط على التالي لالستمرار

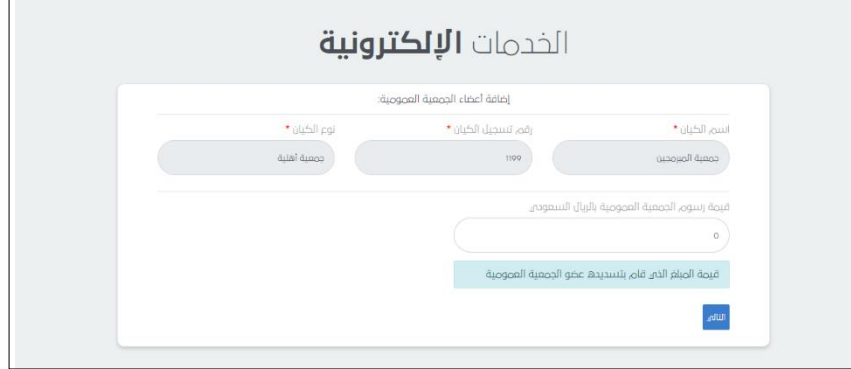

الخدمات **الإلكترونية** 

.2 يدخل مفوض الكيان معلومات أعضاء الجمعية العمومية وفقا للحقول المعروضة.

سيعرض النظام مجموعة من االشتراطات، يجب أن تنطبق على جميع أعضاء الجمعية العمومية الذين سيتم ادخال معلوماتهم.

سيقوم النظام بعرض أسماء األعضاء المضافين في أسفل الشاشة. وبإمكان المفوض إجراء التعديالت على األعضاء المدخلين عبر حذفهم وإعادة ادخال معلوماتهم من جديد.

يتم الضغط على التالي لعرض احتساب األصوات لكل عضو مضاف.

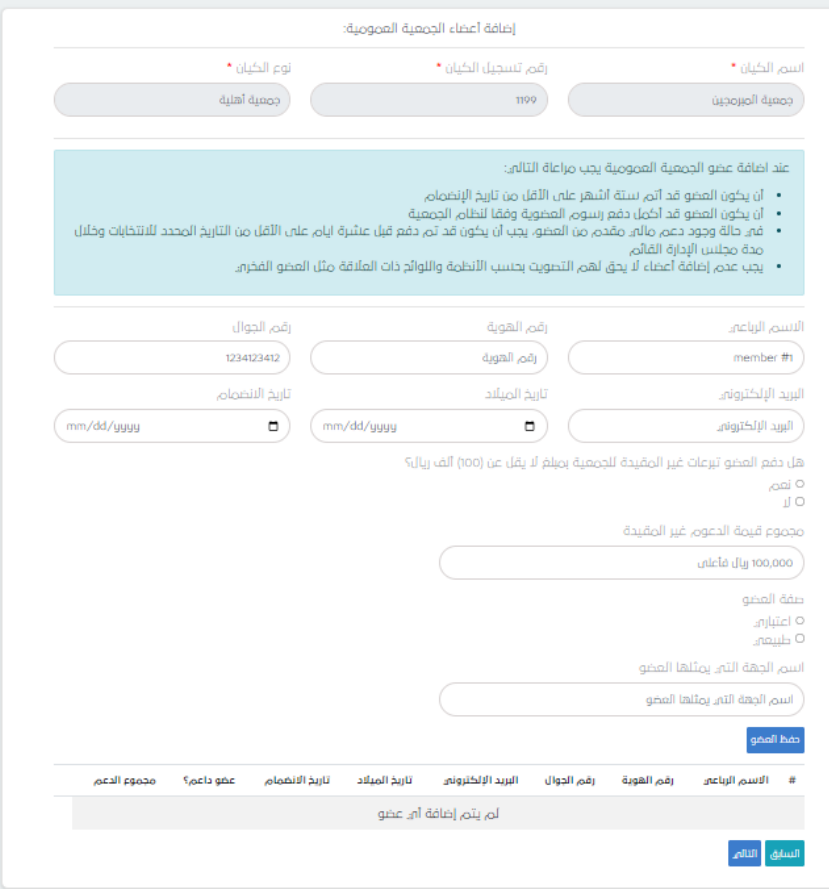

#### **دليل المستخدم لمنصة المركز الوطني لتنمية القطاع الغير ربحي 6**

.3 سيعرض النظام بعدها صفحة احتساب األصوات مبينة لكل عضو عدد األصوات المستحقة له والتي يمكنه توزيعها على األعضاء المرشحين أثناء عقد اجتماع االنتخاب في مقر الجمعية.

يمكن للمفوض الرجوع إلى الخطوة السابقة للقيام بتعديل البيانات المدخلة في حال الحاجة لذلك.

لالستمرار للخطوة التالية يجب تزويد المركز بما يثبت صحة الدعم المقدم من األعضاء الداعمين.

ويجب على المفوض اإلقرار بصحة البيانات المدخلة وتحمله كامل المسؤولية في حال ثبوت ما يخالف صحتها.

#### الخدمات **الالكترونية**

أضافة أعضاء الحصعية العصوصية:

جرى احتساب الأصوات وفقا للأنحة التنفيذية لنظام, الجمعيات والمؤسسات الأهلية والمتضمنة فم. المواد (١٥) و (26) و(23) وإعداد<br>المركز لقواعد حوكمة الجمعيات والمؤسسات الأهلية, والمنشورة بتاريخ 3/2/223م, والمتضمن نفاذها بعد (6) ا

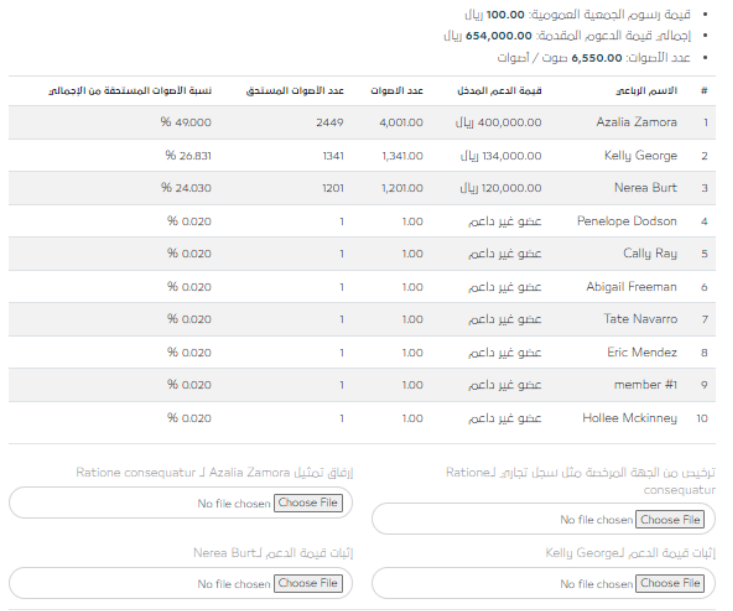

**Ø** بحفته. مفوض جمعية الميرمجين اقر بححة المعلومات المدخلة فه. هذا الطلب وأتحمل المسؤولية الكاملة عنها. ويحق للمركز الوطنه<u>.</u><br>لتتمية القطاع غير الربحه. القيام بالإجراء المناسب فه. حال ثبوت ما يخل بصحة العلومات

.4 بعد الموافقة على اإلقرار والضغط على زر إرسال الطلب، يتم عرض صفحة قبول الطلب محتويًا على رقمه.

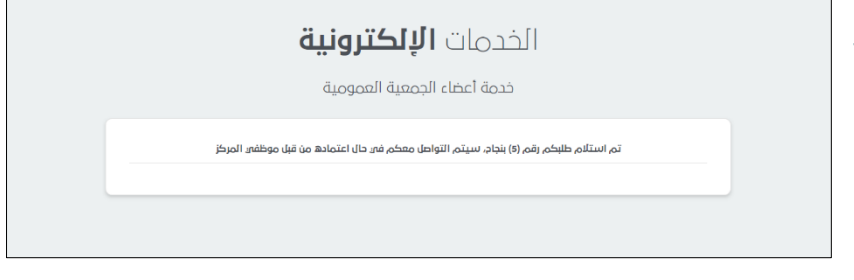

بعد استالم الطلب، سيقوم موظفو المركز بدراسة وتقديم الموافقة في حالة عدم وجود ما يستدعي غير ذلك. وبناء على الموافقة سيتم إرسال خطاب احتساب الأصوات موجها لأعضاء الجمعية العمومية ويجب على مفوض الكيان مشاركته معهم قبل عقد اجتماع االنتخاب.